# <span id="page-0-0"></span>**Surface Water Quality User Guide**

## **Application Overview**

<span id="page-0-1"></span>This interactive map viewer allows users to view the stream segments and water bodies (including impairment status) for any body of water in Texas that the TCEQ monitors. Surface Water Quality Monitoring (SWQM) Stations are also included in the viewer.

### **Contents**

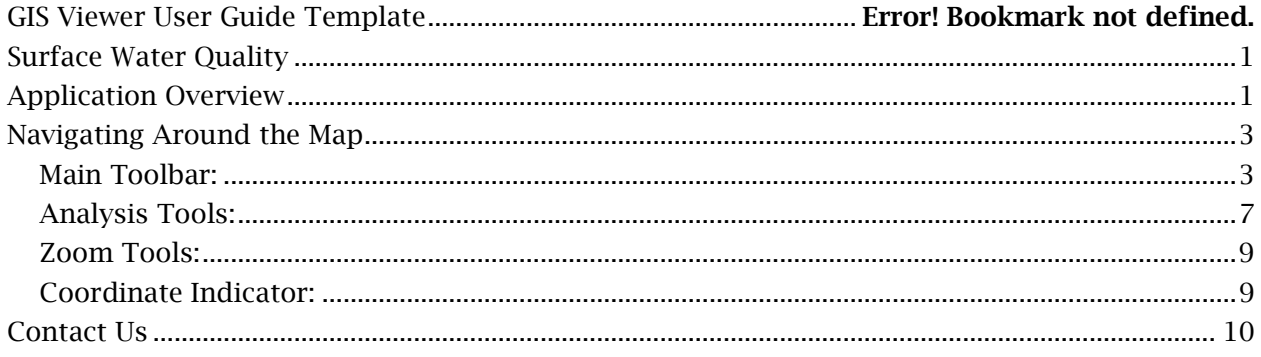

## **Navigating Around the Map**

#### <span id="page-2-1"></span><span id="page-2-0"></span>**Main Toolbar:**

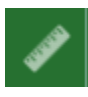

#### **Measure**

- The Measure tool enables the user to measure point, linear, and area features on the map.
- To measure a feature, click on the **Measure the last on the main** toolbar.

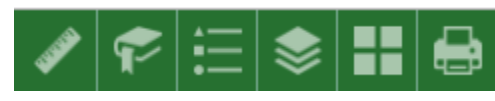

The Measure window will appear as shown below.

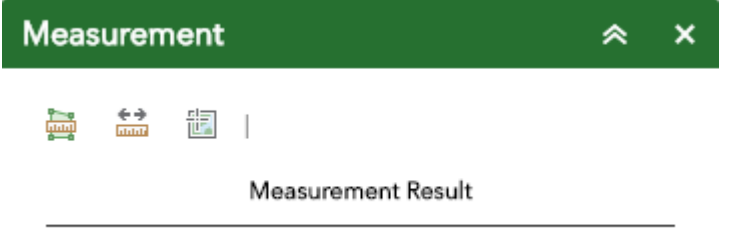

- To close the window, click the  $\frac{x}{x}$  in the upper right-hand corner. To collapse the window, click the  $\alpha$  just to the left of the close button.
- There are three different ways to measure features on themap:

噕  **Area** - Click this button, choose a unit of measure from the dropdown list, then single-click the first point of your polygon on the map. Continue to single-click until you have finished measuring your area feature. Double-click to end. Results will appear in the Measure window.

**Distance** - Click this button, choose a unit of measure from the drop- down list, then single-click the first point of your line on the map. Continue to single-click until you have finished measuring your linear feature. Double-click to end. Results will appear in the Measure window.

**Location** - Click this button, choose a unit of measure from the drop- down list, then click a point on the map then move the mouse across the map. Result will display the coordinates for both the green indicator and cursor

#### **Bookmarks**

- The **Bookmark** tool can be used to view a particular map extent (or zoom area).
- To **view** a bookmark, click on the Bookmark tool **in** in the maintoolbar.

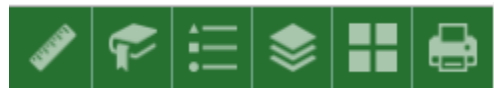

• To close the window, click the  $\frac{x}{x}$  in the upper right-hand corner. To collapse the window, click the  $\sim$  just to the left of the close button.

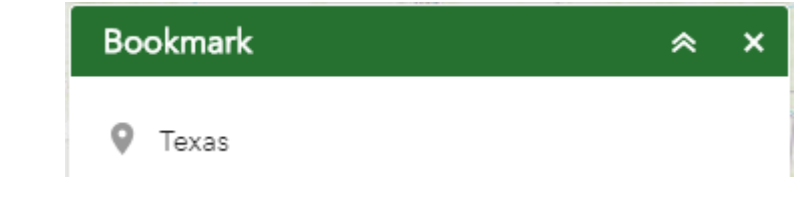

### **Legend**

- The **Legend** tool shows the symbology for the selected layers that are set using the layers tool
- Simply click the Legend button  $\mathbf{E}$  in the main tool bar

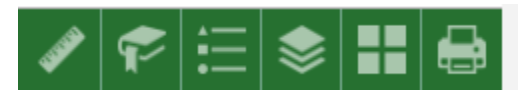

- To close the window, click the  $\mathbb{R}$  in the upper right-hand corner. To collapse the window, click the  $\sim$  just to the left of the close button.
- The legend will only show those layers that are currently turned on using the layers tool.

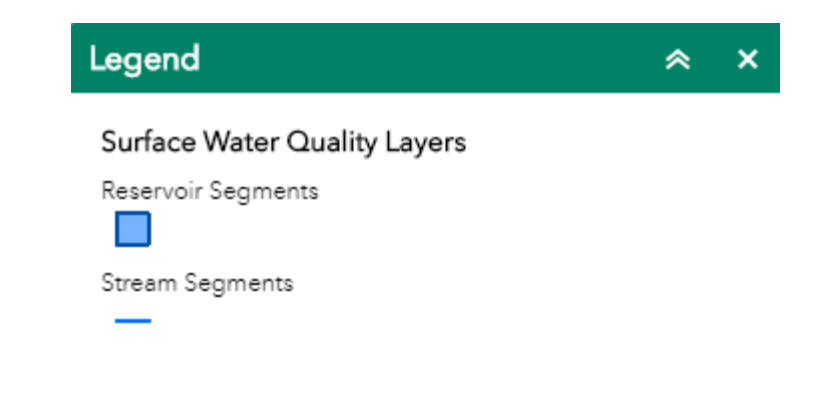

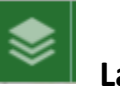

**Layers**

- The **Layers** tool can be used to turn on and off data layers such asthe Surface Water Intake and the current query results
- Simply click the Layers button in the main tool bar, then check or uncheck the data layers you would like to see.

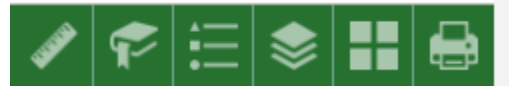

• To close the window, click the  $\frac{x}{x}$  in the upper right-hand corner. To collapse the window, click the  $\overline{\bullet}$  just to the left of the close button.

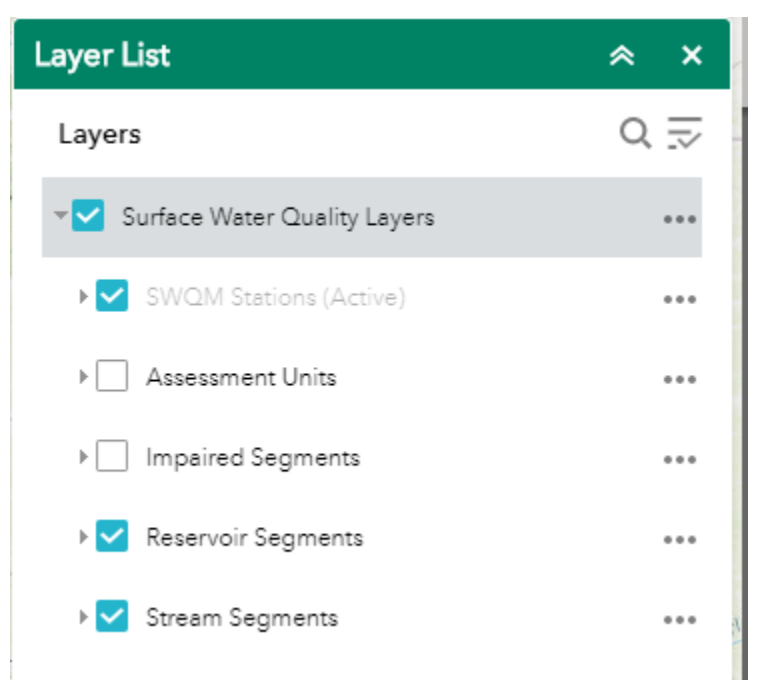

• Expand the layer by clicking the small arrow to the left of the check box. Here you can see the layer symbology.

• Click the three dots to the right to set the layer transparency and drawing order.

**Basemap**

- The **Basemap** tool can be used to change the background in themap viewer. The topographic basemap is the defaultbasemap.
- To change the basemap, click on the Basemap tool  $\Box$  on the main toolbar, then select the basemap you wish to use.

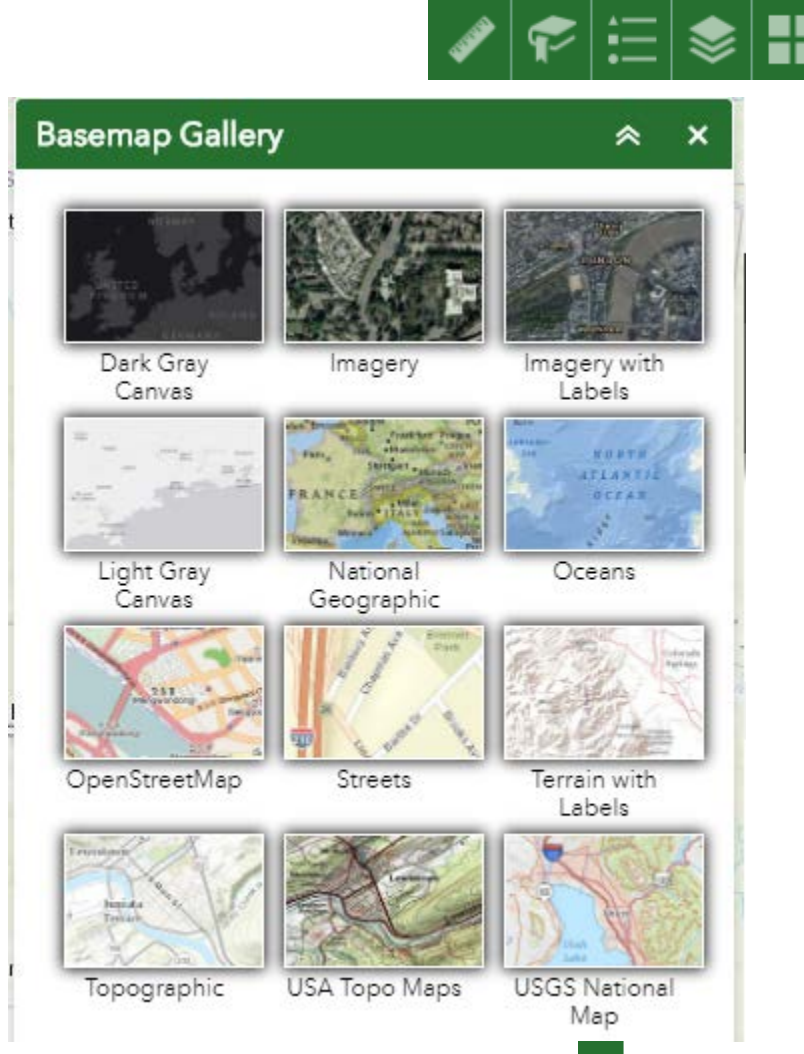

To close the window, click the  $\frac{1}{x}$  in the upper right-hand corner. To collapse the window, click the  $\sim$  just to the left of the close button. • You may choose from twelve different basemaps. Note: Some basemaps (such as Open Streetmap) are not visible when zoomed in too close.

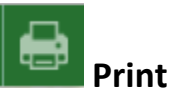

• Use the **Print** tool **the save the current map to an image file. You may** give it a customized title, select a layout and size, and format. Advanced features include ability to set map scale, pixel dimensions, and DPI.

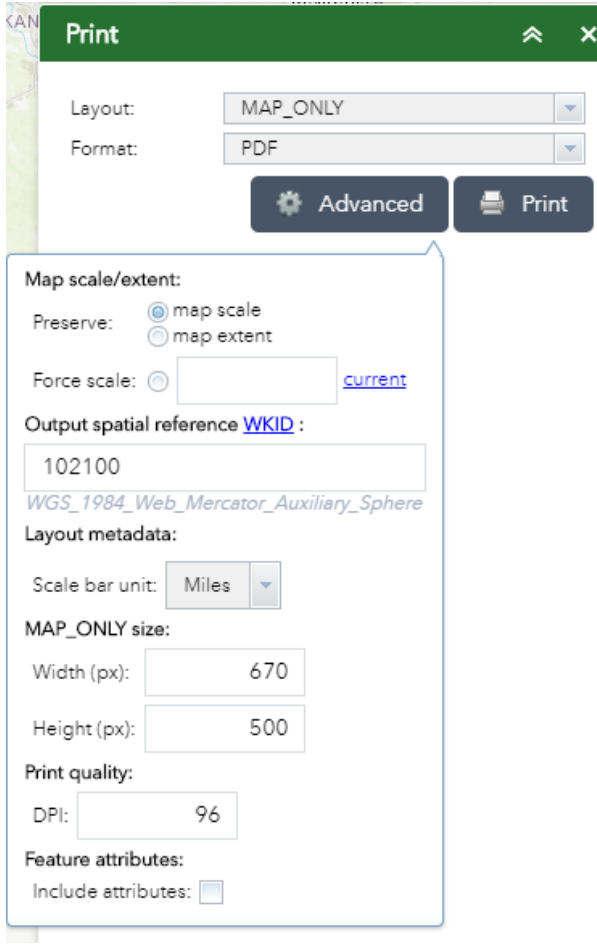

#### <span id="page-6-0"></span>**Analysis Tools:**

- **Query** Click to enter and execute predefined queries
- Use the query tool to search for a particular segment, station, or assessment unit ID

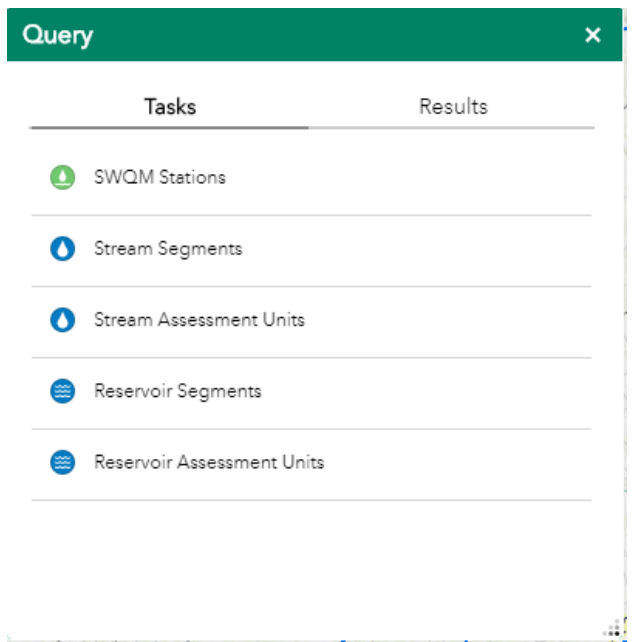

• The site is highlighted on the map and a summary appears in the list of results

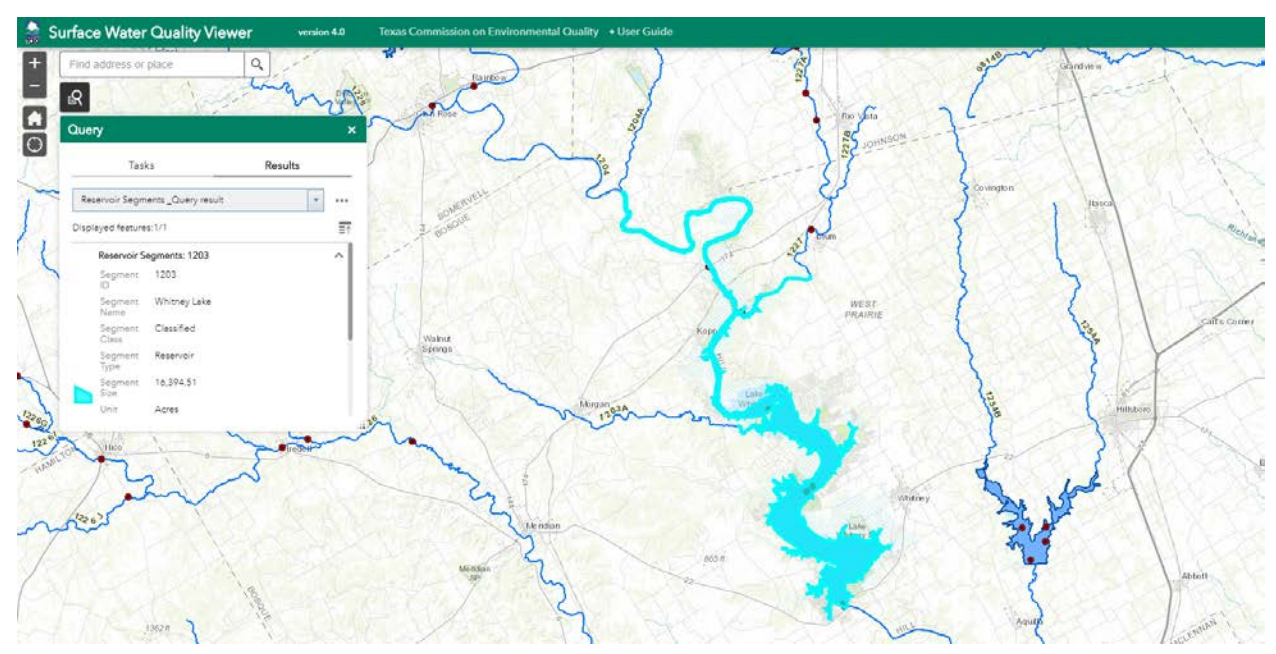

Q **Search Bar** – Type in an address or place into the bar to search for a location. As you type, you will be presented with similar matches. If you see your desired location appear, simply click on it and the map will zoom to that location. Or you can complete typing in the location and then press Enter on the keyboard or click the magnifying glass. You can click the X on the bar to clear out the search bar.

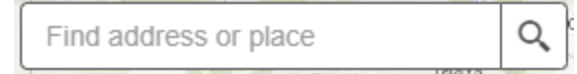

The following are examples of the types of searches you can perform.

- Addresses: 100 Congress Ave, Austin, TX, 78701
- Names: Zilker Park
- Counties: Travis County

### <span id="page-8-0"></span>**Zoom Tools:**

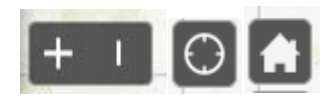

 **Zoom In** – Click this button once or multiple times to *zoom in* at fixed increments

**Zoom Out** – Click this button once or multiple times to *zoom out* at fixed increments

H

**Home** – Click once to return to the default extent

**My Location** – Clicking this button will take you to your current location.

### <span id="page-8-1"></span>**Coordinate Indicator:**

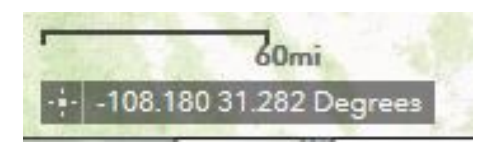

- Click this **the tool**, then click anywhere on the map to obtain the coordinates in decimal degrees.
- The tool will also show the coordinates of your current mouse position over the map.

# <span id="page-9-0"></span>**Contact Us**

E-mail the Surface Water Quality Monitoring Program staff at swqm@tceq.texas.gov or talk with staff in the program at 512-239-6682.